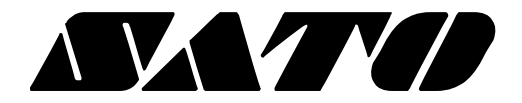

# **Unified Label Utility-II PV3/PV4**

## **BARCODE PRINTER Ver. 1.01**

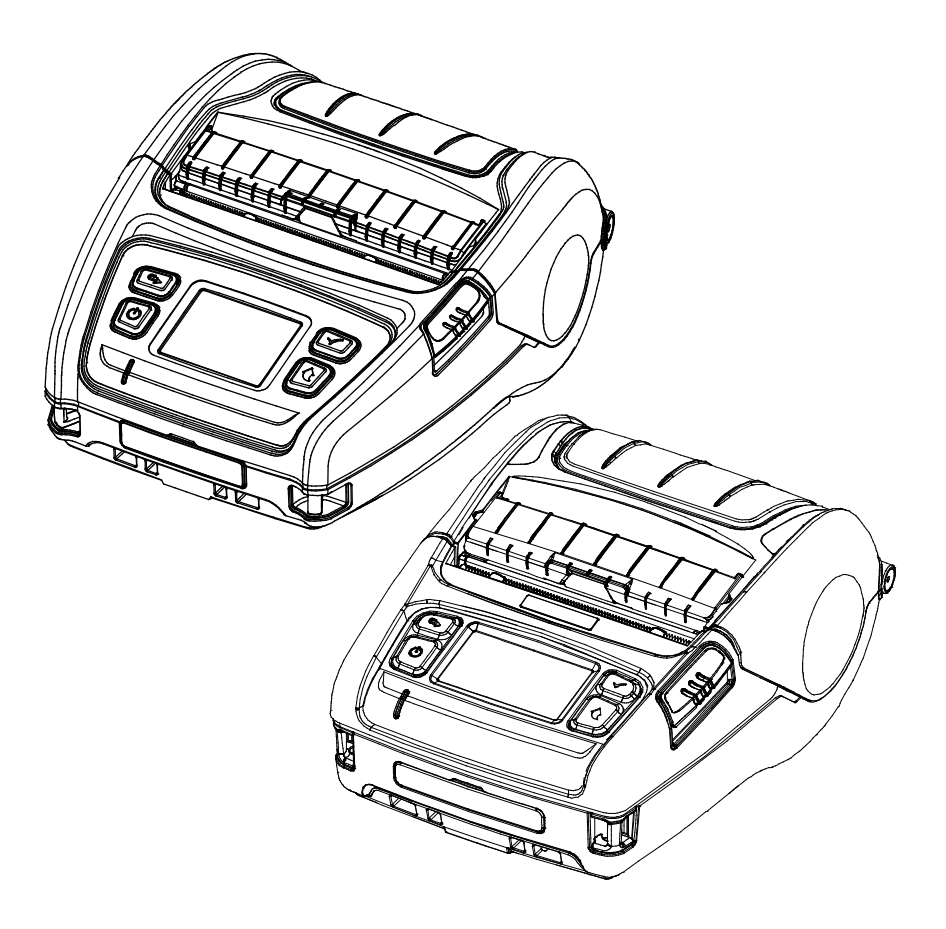

## **Table of Contents**

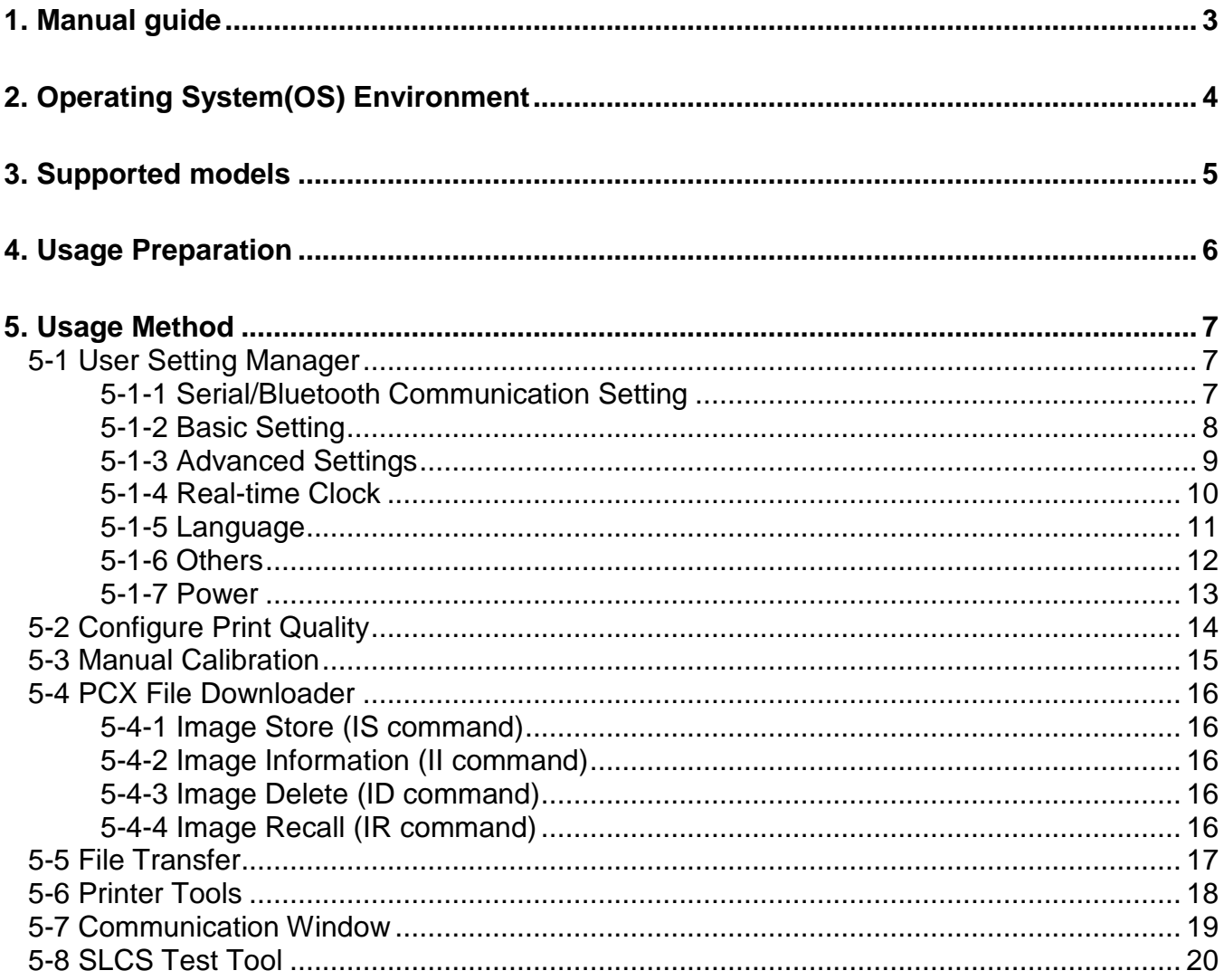

## <span id="page-2-0"></span>**1. Manual guide**

The Unified Label Utility-II can be used for various purposes.

It is advisable to read the contents of this manual carefully before using

"Unified Label Utility-II" utility for the first time.

1) User Setting Manager

This is for changing the printer's default settings such as serial settings, paper size, and print density according to the user's environment.

2) Configure Print Quality This is used to check and set print quality by printing sample labels by the print quality.

3) Manual Calibration This is for manual calibration of gap sensor.

4) PCX File Downloader This manages the images stored in flash memory.

5) File transfer This sends the command file to the printer.

6) Printer Tools This checks the information of a printer or performs the specified function.

7) Communication Window This tests the commands for printing and checks the printer's response data.

8) SLCS Test Tool This tests the SLCS command and creates a simple label.

## <span id="page-3-0"></span>**2. Operating System(OS) Environment**

The following operating systems are supported for usage.

Microsoft® Windows XP SP3 (32bit) Microsoft® Windows XP SP1 or later (64bit) Microsoft Windows Server 2003 SP1 or later (32bit/64bit) Microsoft Windows VISTA (32bit/64bit) Microsoft Windows Server 2008 (32bit/64bit) Microsoft Windows Server 2008R2 (64bit) Microsoft Windows 7 (32bit/64bit) Microsoft Windows 8 (32bit/64bit) Microsoft Windows Server 2012 (64bit) Microsoft Windows 10 (32bit/64bit)

## <span id="page-4-0"></span>**3. Supported models**

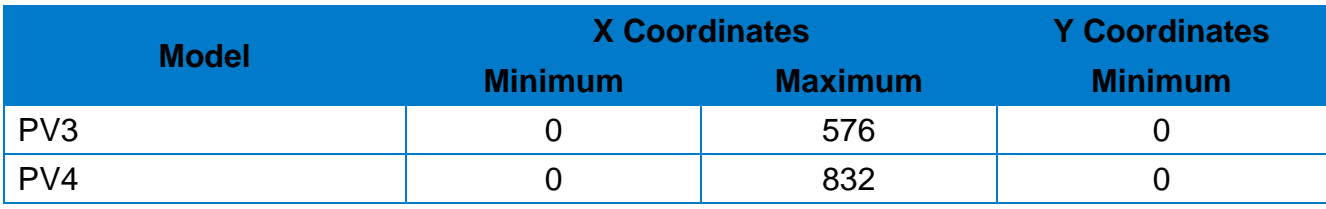

※ The maximum Y Coordinate is dependent on paper length

## <span id="page-5-0"></span>**4. Usage Preparation**

1) Connection of Printer with PC

Connect the interface cable between the printer and the PC. (The available interfaces are Serial, Parallel, USB, Ethernet, and Bluetooth.)

2) Select the interface type and configure communication setting.

3) Click the "Connect" button.

If the connection is successful, the message "Success open port" appears and the buttons are activated. If a printer is not connected, the error message "Cannot open port! Please check printer and cable" appears.

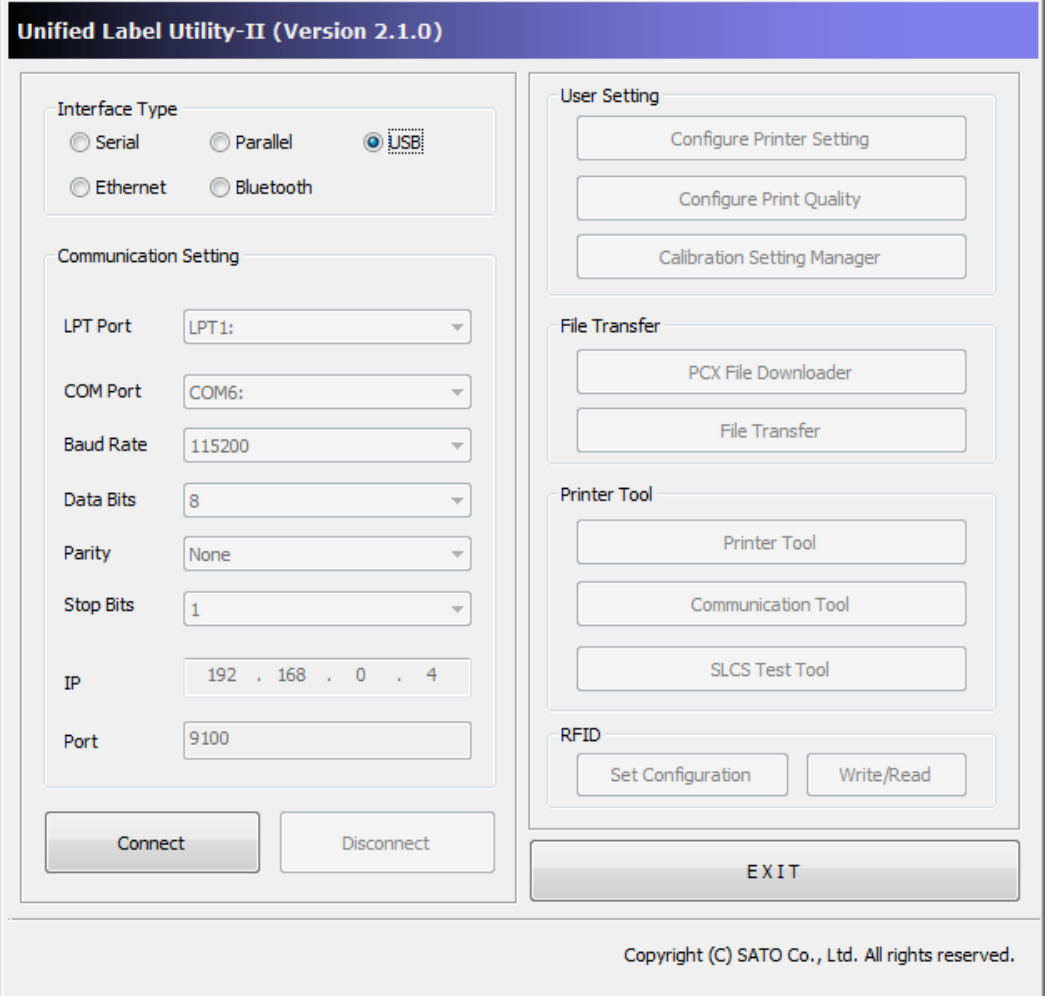

## <span id="page-6-0"></span>**5. Usage Method**

### <span id="page-6-1"></span>**5-1 User Setting Manager**

• This is used to change the default settings of the printer, such as serial / Bluetooth settings, paper size, print density, and media processing method, according to the user's environment.

Click the button "Configure Printer Setting."

### <span id="page-6-2"></span>5-1-1 Serial/Bluetooth Communication Setting

1) Click the "Interface" tab.

2) Select the checkbox of the interface to be configured between serial and Bluetooth.

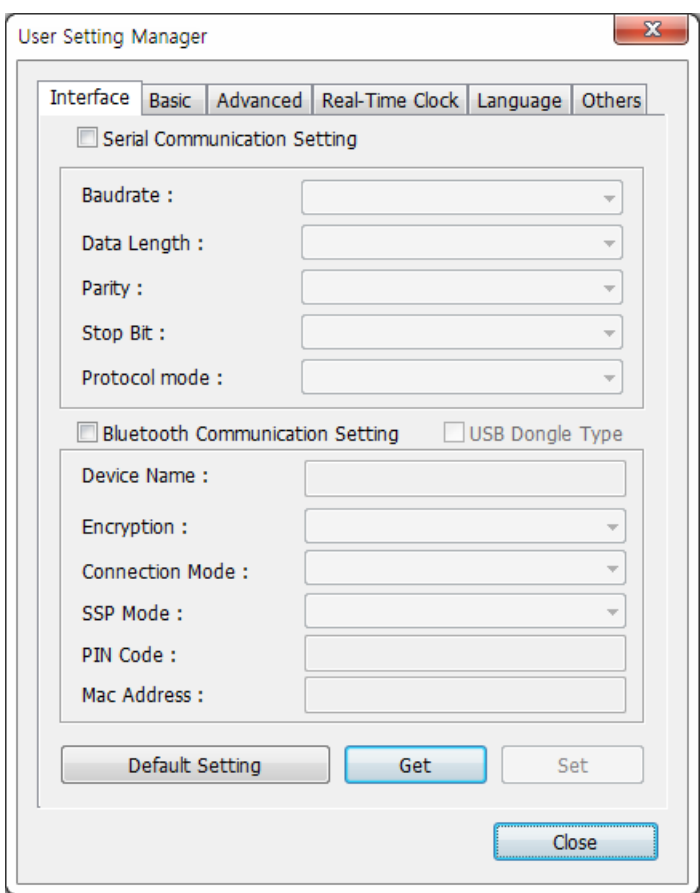

- 3) Click the "Get" button and check the printer settings.
- 4) After changing each set value, click the "Set" button.
- 5) After clicking the "Default Setting" button, click the "Set" button to set to default.

### <span id="page-7-0"></span>5-1-2 Basic Setting

1) By clicking the "Basic" tab, check the settings of label parameters, speed, print density, and media.

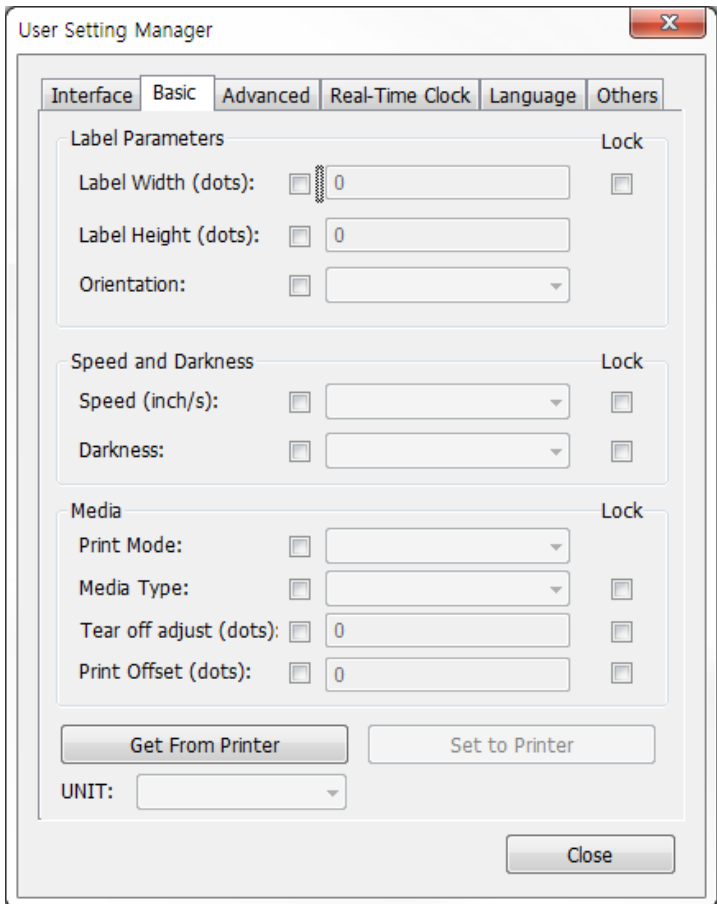

- 2) Click the "Get" button to check the printer settings.
- 3) Label Width, Label Height, Tear off adjust, Print Offset units can be changed in dots, inch, mm by changing "UNIT".
- 4) Change the values as desired.
- 5) Select the Lock Checkbox to lock the setting.
- 6) After changing each value, click the "Set to Printer" button to apply it to the printer.

### <span id="page-8-0"></span>5-1-3 Advanced Settings

1) By clicking the "Advanced" tab, check the current settings of the media processing method.

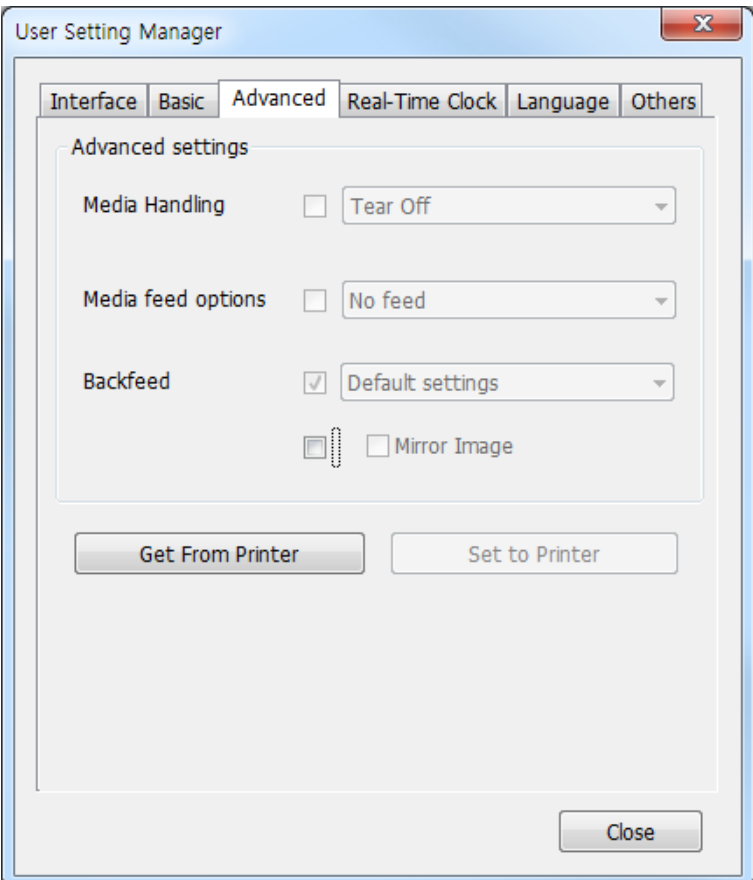

- 2) Click the "Get" button to check the printer settings.
- 3) Change the values as desired.
- 4) After changing each value, click the "Set to Printer" button to apply it to the printer.

### <span id="page-9-0"></span>5-1-4 Real-time Clock

1) By clicking the "Real-time Clock" tab, check the current settings of the real-time clock.

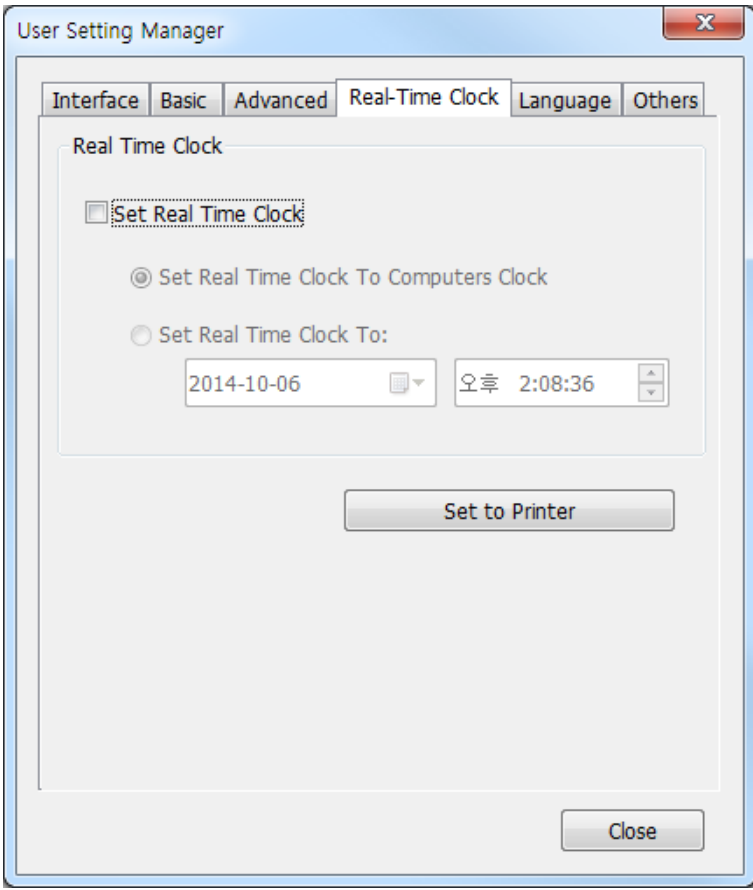

2) Click the "Set to Printer" button to apply the specified time to the printer.

### <span id="page-10-0"></span>5-1-5 Language

1) Click the "Language" tab to display the values of the default codepage and the default international character set.

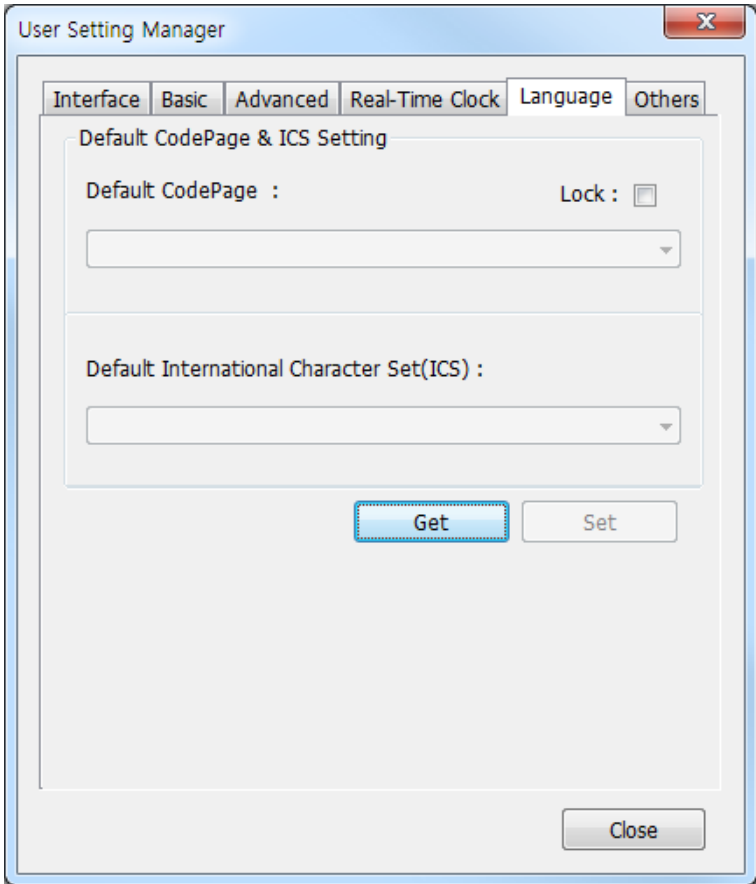

- 2) Click the "Get" button to check the printer settings.
- 3) After changing each value, click the "Set" button to apply it to the printer.

### <span id="page-11-0"></span>5-1-6 Others

1) Click the "Other" tab to display the printer information, information initialization button, and USB serial number setting screen.

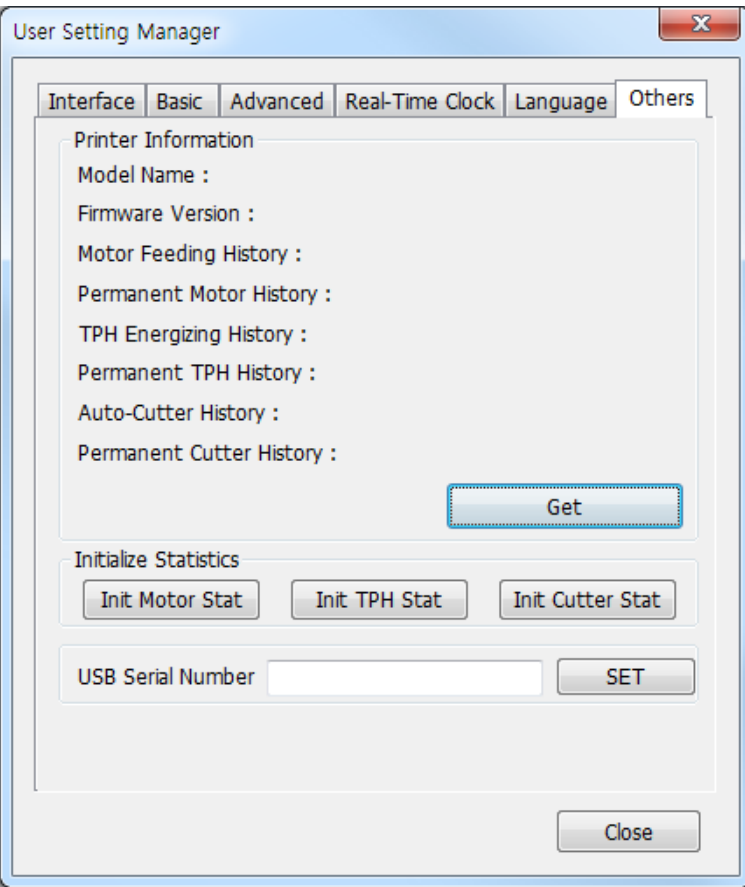

- 2) Click the "Get" button of the "Printer Information" to display the printer settings.
- 3) Click the "Init Motor Stat," "Init TPH Stat," "Init Cutter Stat" buttons to initialize each value.
- 4) After entering 16 characters in USB serial number, click the "Set" button.

### <span id="page-12-0"></span>5-1-7 Power

- 1) The "Power" Tap is for mobile label printer only.
- 2) Click the "Power" tab to display the Power Off, Power Off Time, Power Save, Save Time setting screen.

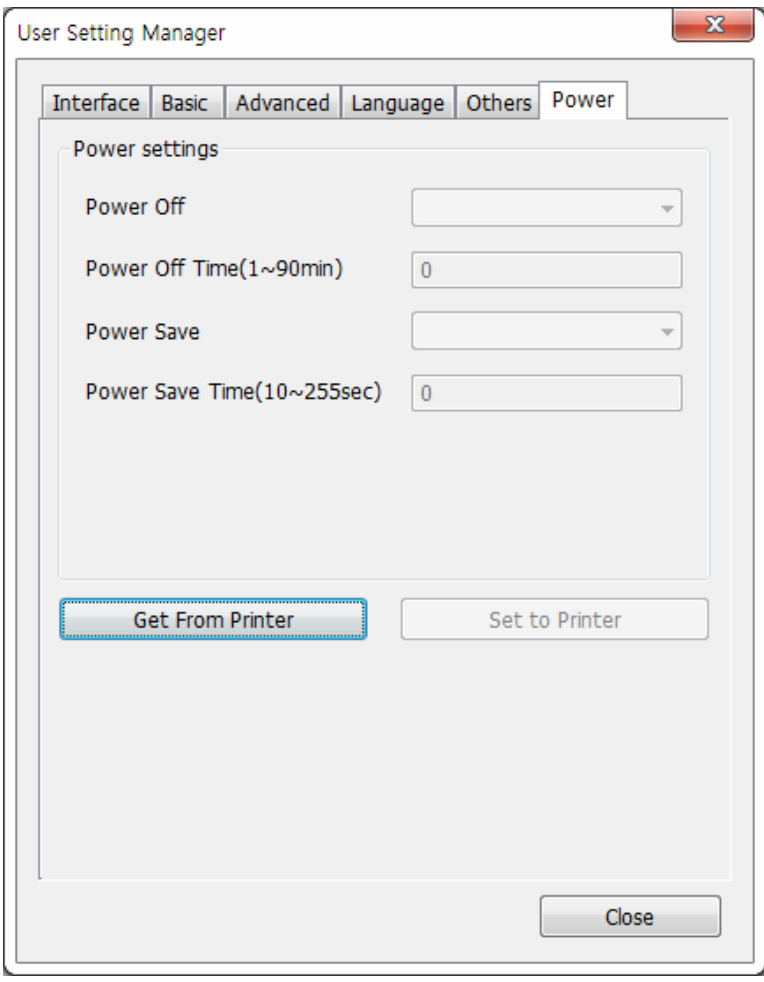

- 3) Click the "Get From Printer" button to check the printer settings.
- 4) After changing each value, click the "Set to Printer" button to apply it to the printer.

#### <span id="page-13-0"></span>**5-2 Configure Print Quality**

• This is used for printing sample labels by the print quality to check and set print quality.

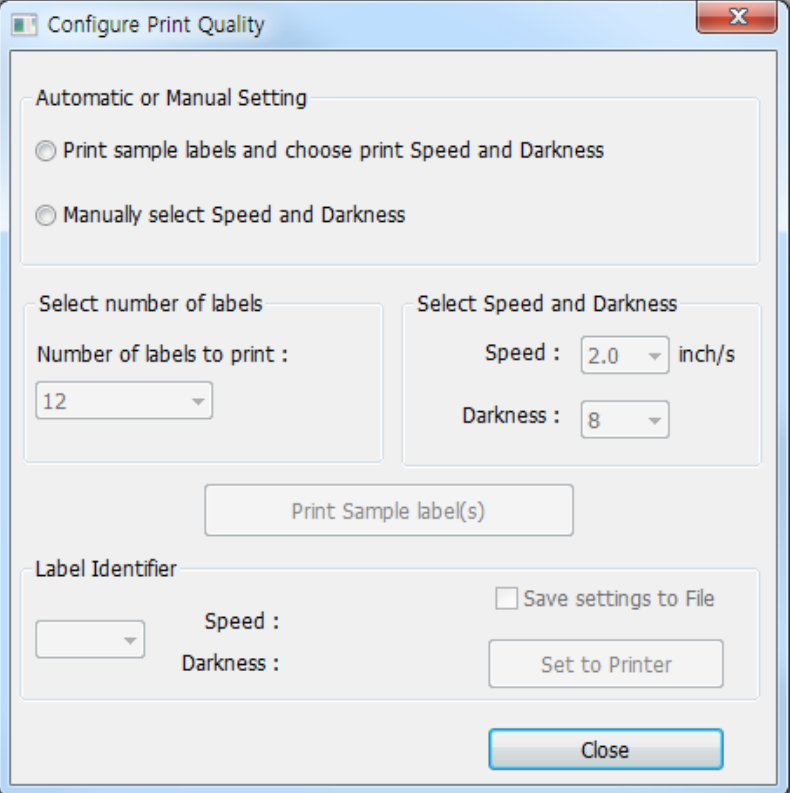

- Printing of sample label and selecting of speed and print density
- 1) Select the desired number from "Select number of labels."
- 2) Click the "Print Sample label(s)" button, and sample labels will be printed at random speed and print density (darkness).
- 3) After checking the printing result, select the desired setting from "Label Identifier" and click the "Set to Printer" button to apply it to the printer.
- Selecting of manual speed and print density
- 1) Select the desired speed and print density (darkness).
- 2) Click the "Print Sample label(s)" button to check the print of the selected setting.
- 3) "Click the "Set to Printer" button to apply the settings to the printer.

### <span id="page-14-0"></span>**5-3 Manual Calibration**

• The manual calibration function of gap sensor is used when the printer cannot sense the gap (or black mark) of the label paper even after using the automatic calibration function.

Click the "Calibration Setting Manager" button.

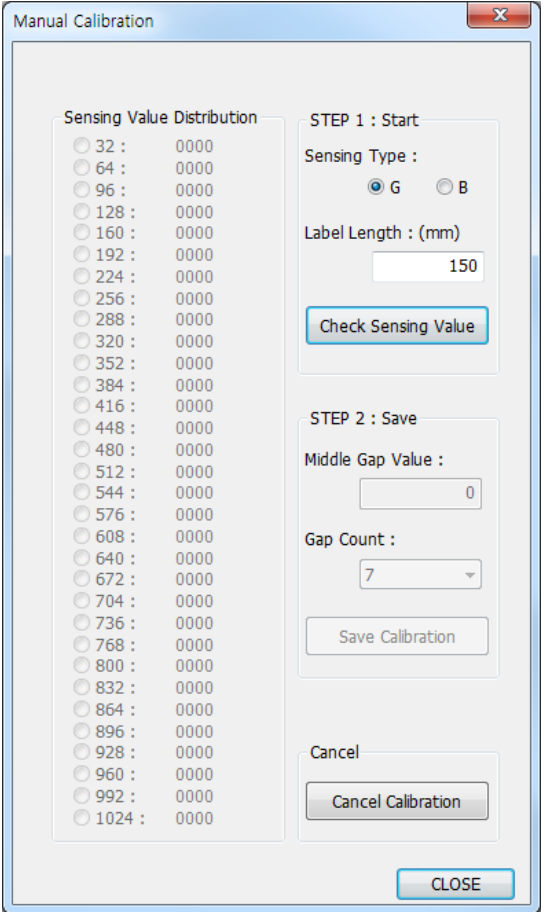

- 1) After selecting Sensing Type and entering Label Length(mm), click the "Check Sensing Value" button.
- 2) Select the desired value among the values on the left and click the "Save Calibration" button.
- 3) If sensing is not performed normally, select another value and click again the "Save Calibration" button.
- 4) Click the "Cancel Calibration" button to reset to the default value.

#### <span id="page-15-0"></span>**5-4 PCX File Downloader**

• Manage the images stored in flash memory.

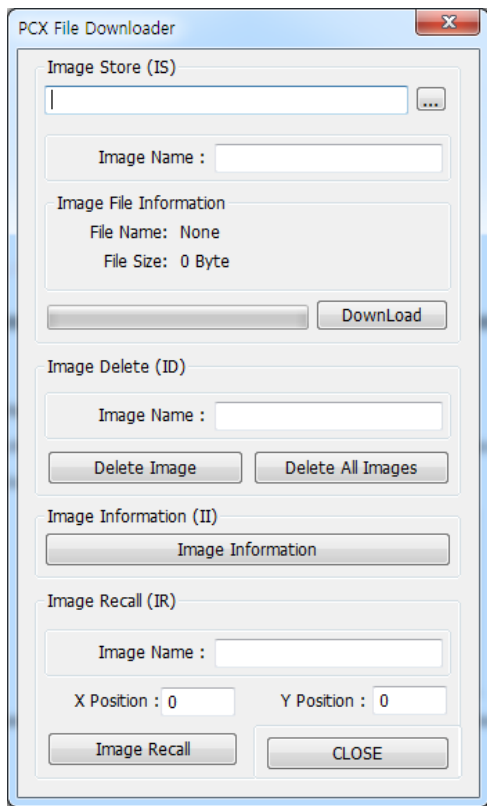

### <span id="page-15-1"></span>5-4-1 Image Store (IS command)

- 1) Select the image file (\*.pcx, \*.bmp, \*.jpg).
- 2) Enter "Image Name" and click the "DownLoad" button to start the download. The entered Image Name is used to retrieve (IR) or delete (ID) the image.

#### <span id="page-15-2"></span>5-4-2 Image Information (II command)

Prints the information of the image stored in the printer.

#### <span id="page-15-3"></span>5-4-3 Image Delete (ID command)

- 1) Deletion of a specific image Enter the image name to be deleted and click the "Delete Image" button.
- 2) Deletion of all images Click the "Delete All Images" button.

#### <span id="page-15-4"></span>5-4-4 Image Recall (IR command)

In order to output the stored image, enter the image name and click the "Image Recall" button.

### <span id="page-16-0"></span>**5-5 File Transfer**

• It transfers the file to the printer.

```
\sqrt{2}Caution
```
The contents of the file should consist of commands supported by the printer.

1) Select the "Select File" button to choose the file.

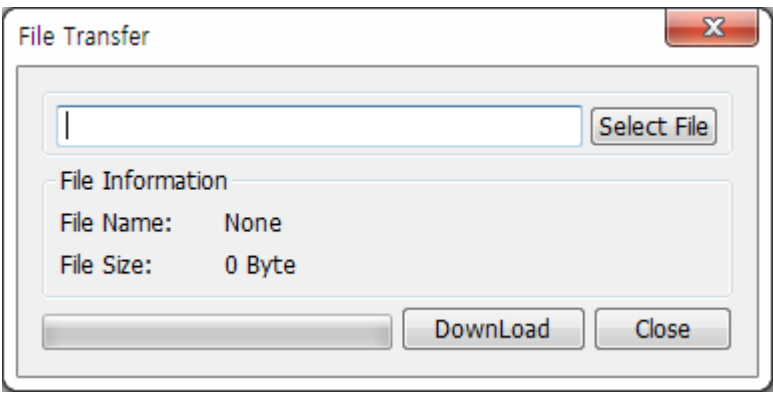

2) Click the "Download " button.

### <span id="page-17-0"></span>**5-6 Printer Tools**

• It checks the printer information, or performs the specified function.

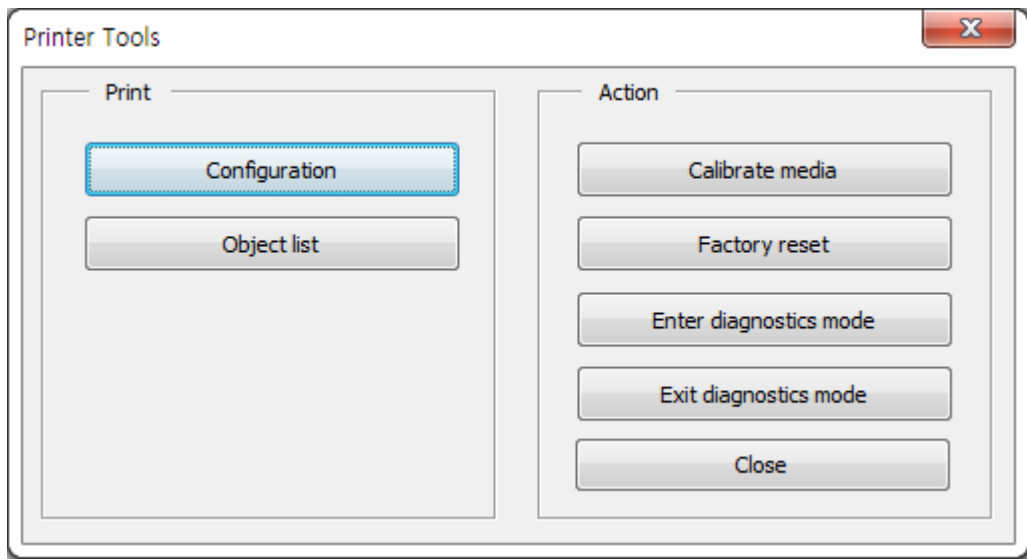

- 1) Print
	- Configuration: Prints the printer settings.
	- Object list: Prints the object information (barcode, image, font, etc.) registered in the printer.
- 2) Action
	- Calibration media : Adjusts the sensor value by the label size and type.
	- Factory reset : Sets the printer to factory default.
	- Enter diagnostics mode: Runs in Diagnostics Mode (all data received by the printer is printed in ASCII characters and Hexadecimal).
	- Exit diagnostics mode: Switches to normal mode from diagnostics mode.

### <span id="page-18-0"></span>**5-7 Communication Window**

- This tests the commands for printing and checks the response data of the printer.
- 1) Click the "Communication Tool" button.

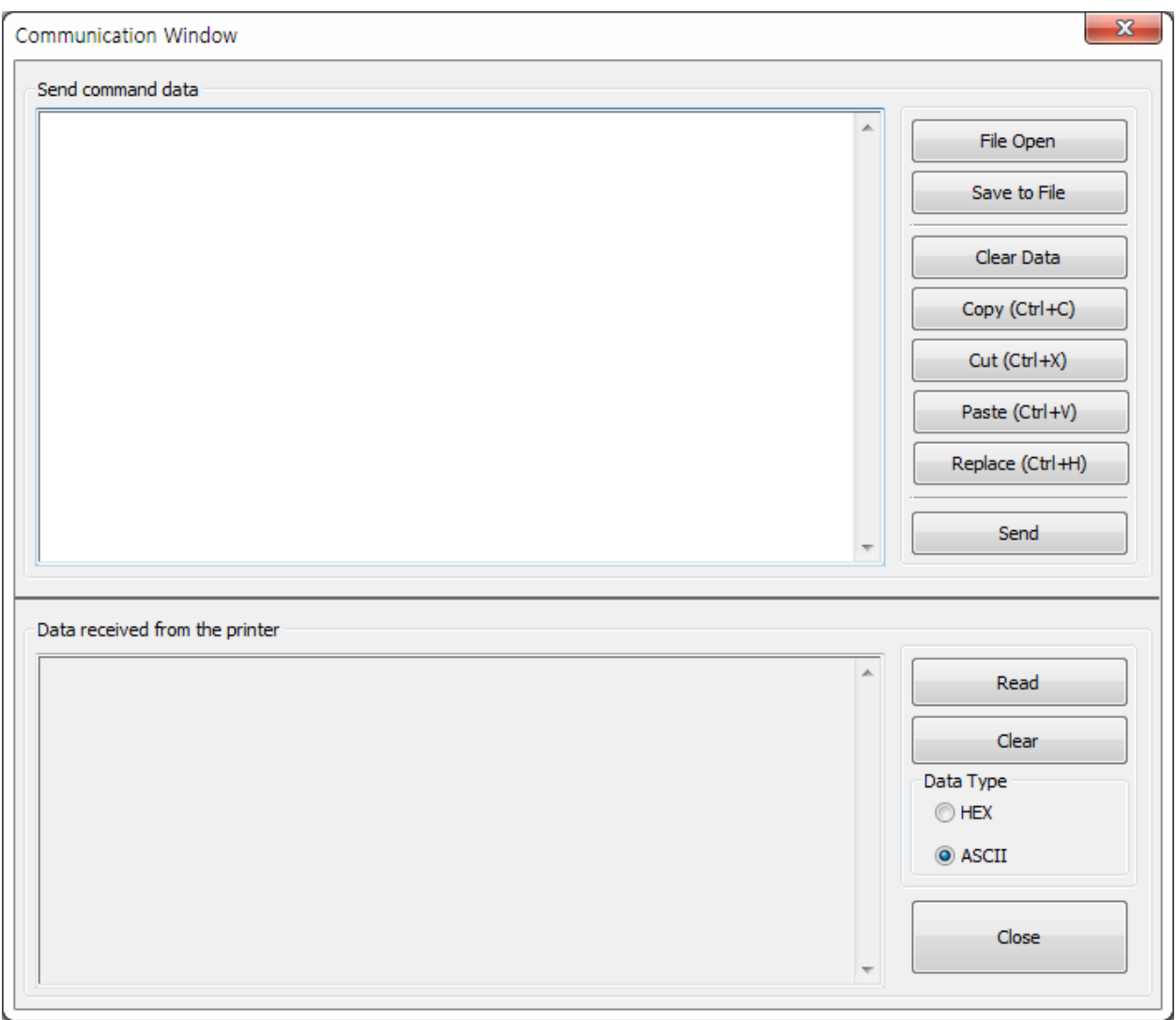

- 2) Command transmission: 2 ways of command transmission.
	- Manual input: Manually input the command in the Send Command Data window.
	- File selection: Click the File Open button to choose the file.
- 3) "Send" button: Transmits the input command.
- 4) "Read" button: Displays response data.
- 5) "Clear" button: Clears the displayed response data.

### <span id="page-19-0"></span>**5-8 SLCS Test Tool**

- This tests the SLCS command and creates a simple label.
- 1) Click the "SLCS Tester" button.

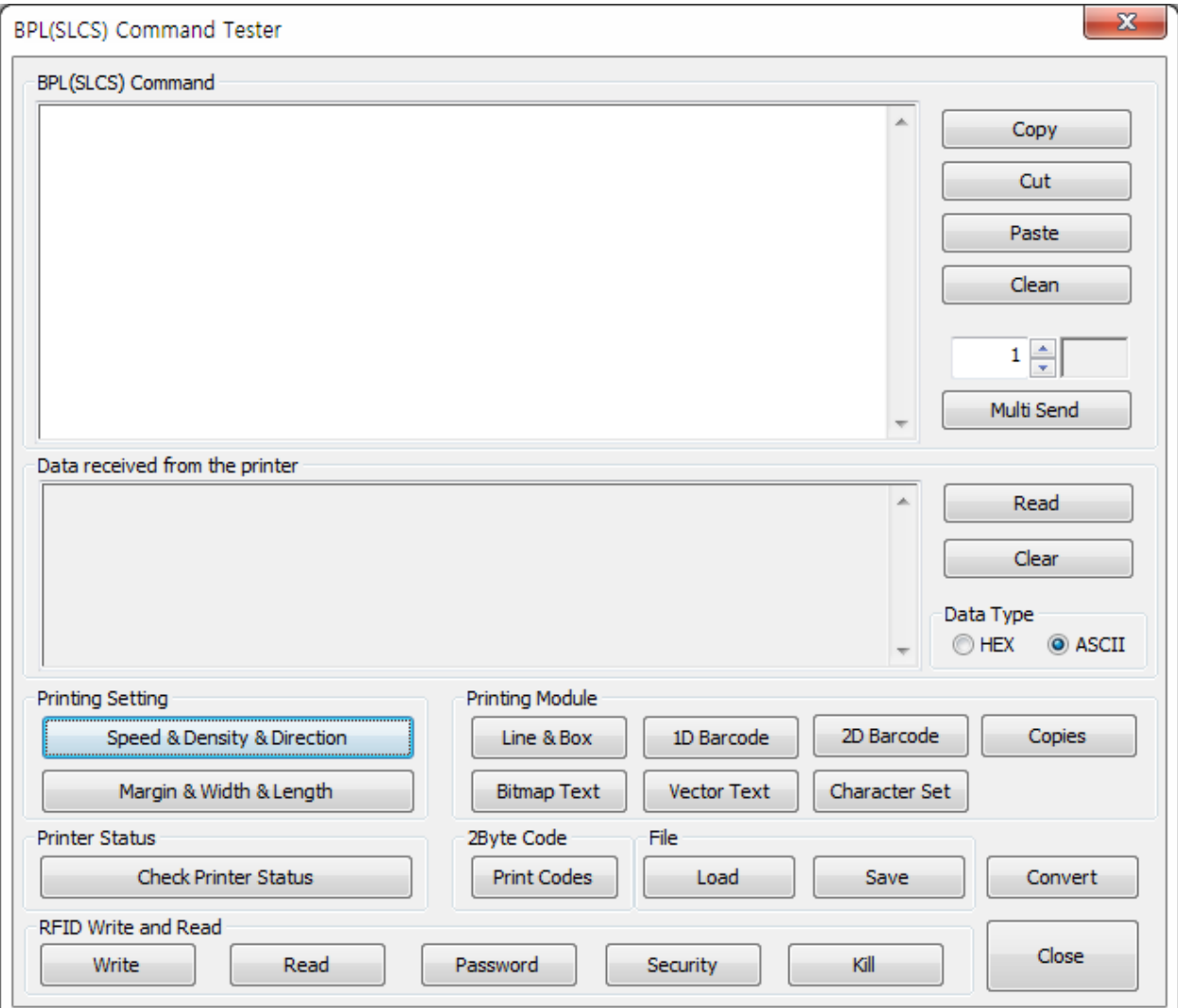

- 2) "Multi Send" button: Transmits the input command for a specified number of times.
- 3) "Read" button: Displays response data.
- 4) "Clear" button: Clears the displayed response data.

5) The function of each button is as follows.

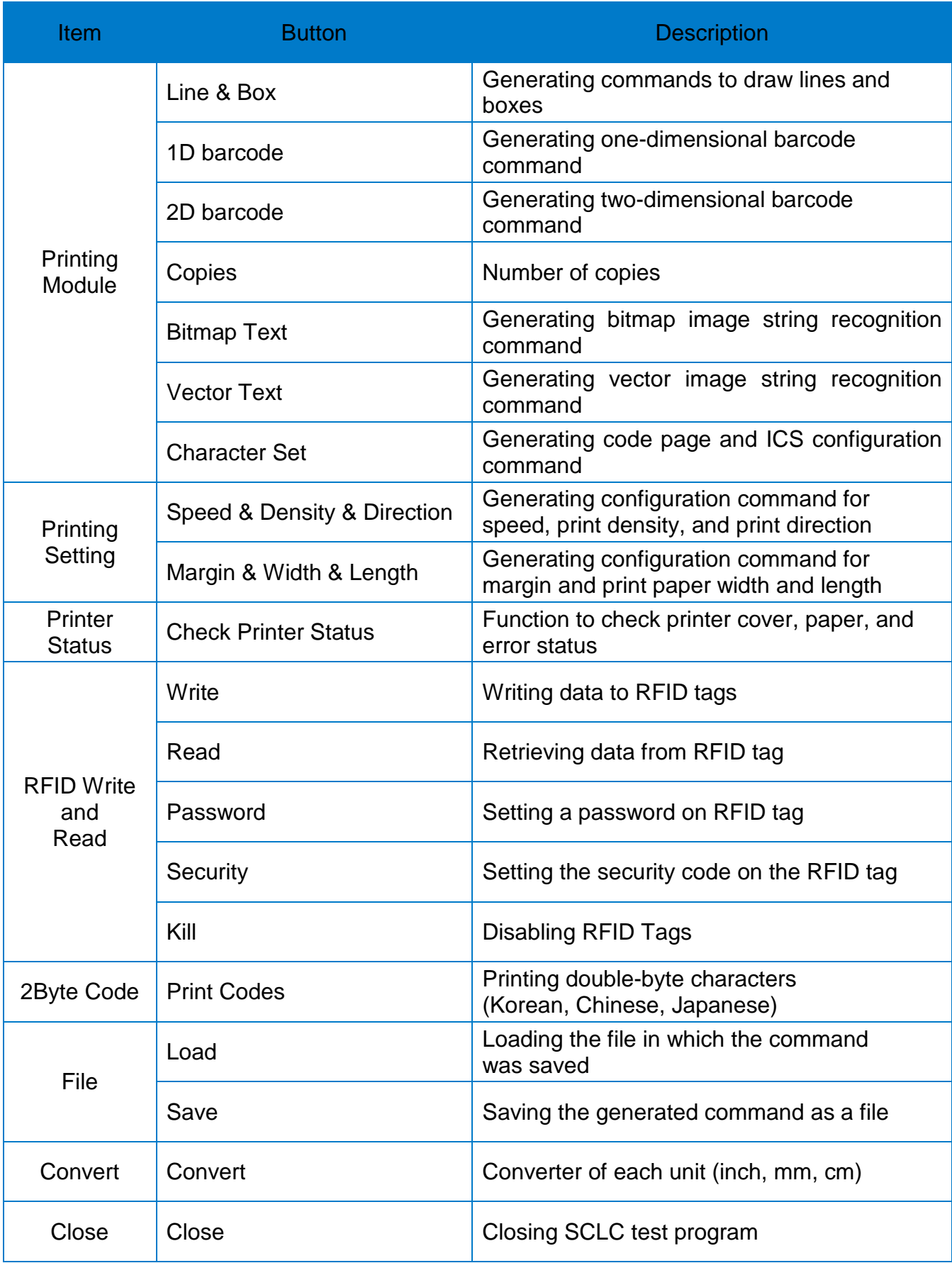

## **Copyright**

© SATO CORPORATION. All rights reserved.

This user manual and all property of the product are protected under copyright law. It is strictly prohibited to copy, store, and transmit the whole or any part of the manual and any property of the product without the prior written approval of SATO CORPORATION. The information contained herein is designed only for use with this SATO product. SATO is not responsible for any direct or indirect damages, arising from or related to use of this information.

- The SATO logo is the registered trademark of SATO CORPORATION.
- All other brand or product names are trademarks of their respective companies or organizations.

SATO maintains ongoing efforts to enhance and upgrade the functions and quality of all our products.

In the following, product specifications and/or user manual content may be changed without prior notice.

## **Caution**

Some semiconductor devices are easily damaged by static electricity. You should turn the printer "OFF", before you connect or remove the cables on the rear side, in order to guard the printer against the static electricity. If the printer is damaged by the static electricity, you should turn the printer "OFF".

## **Revision history**

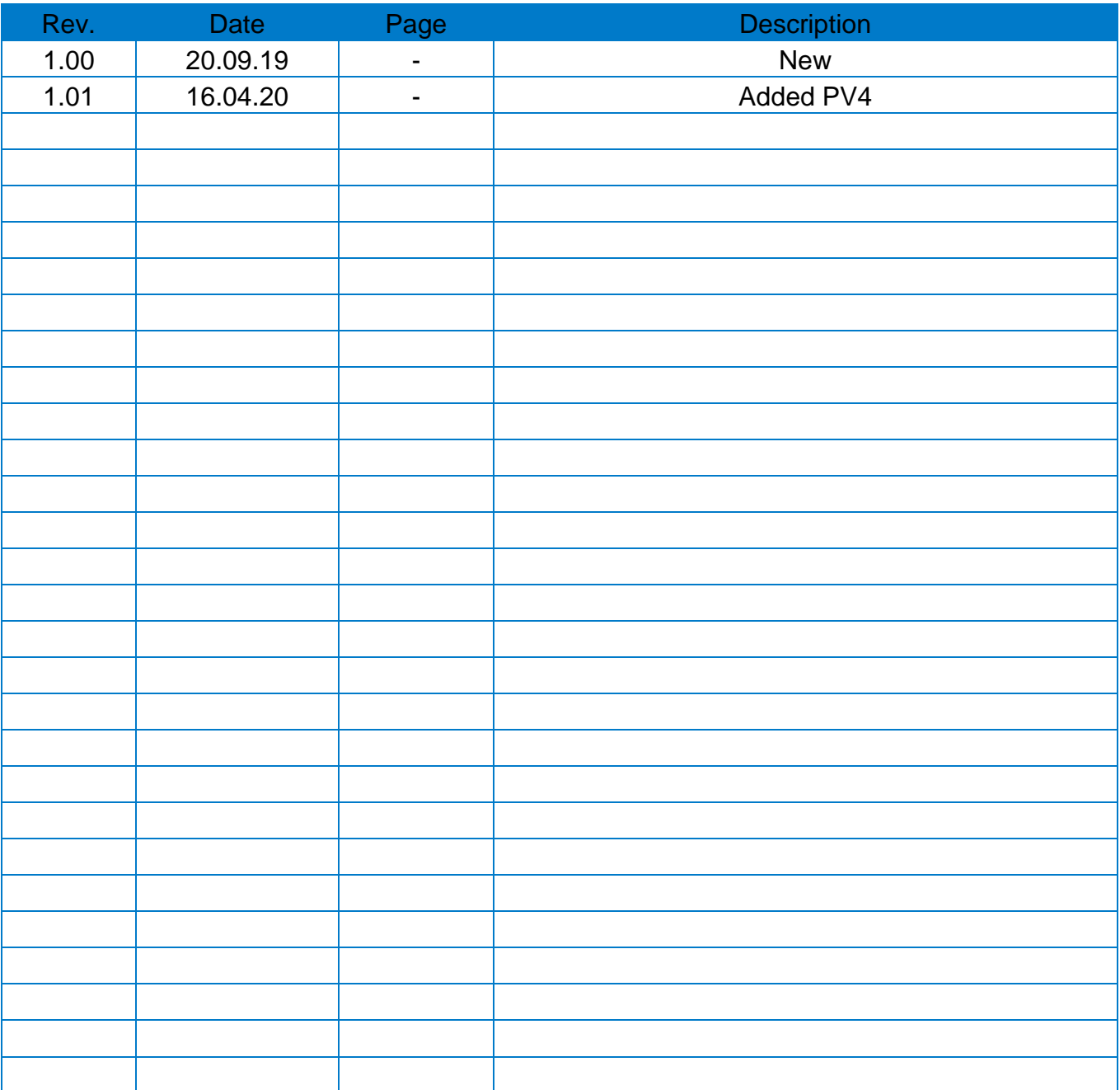